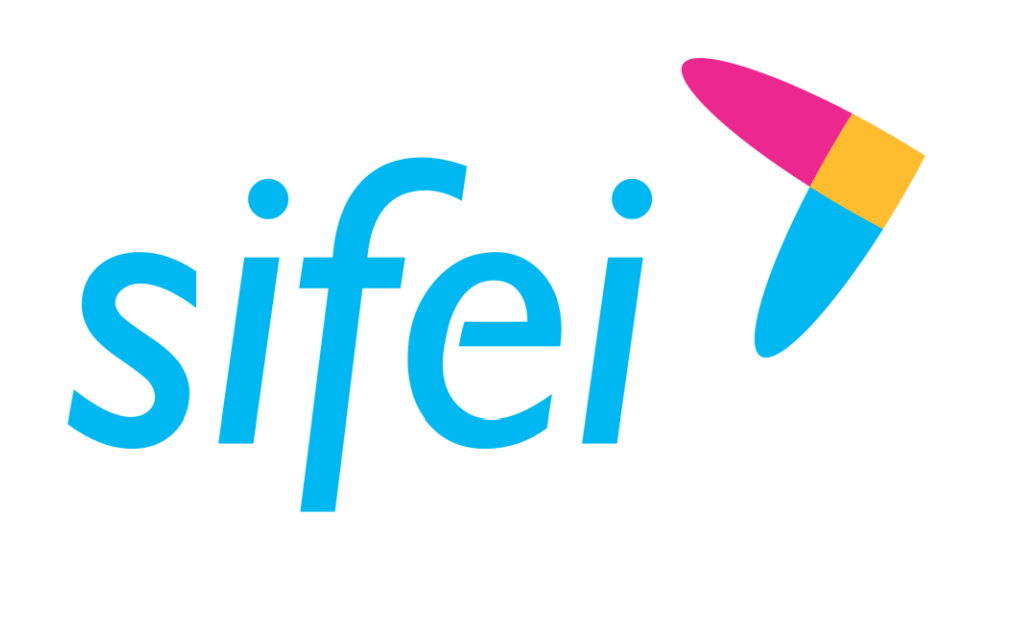

# Guía Rápida - CFDI Plus 11.0.2.0

Página 1 de 21 agosto 2017 e 21 agosto 2017 e 21 agosto 2017 e 21 agosto 2017 e 21 agosto 2017 e 21 agosto 201

CFDI v4.0

SOLUCIÓN INTEGRAL DE FACTURACIÓN ELECTRÓNICA E

Primera Privada de Oriente 17 No. 32, Col. Centro, Orizaba, Ver. CP 94300, Tel. (272) 726-6999

INFORMÁTICA SIENERÍA

Octubre 2022

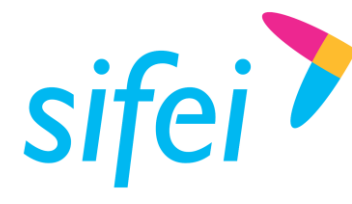

Lo Inteligente hecho Simple

agosto 2017

## Contenido

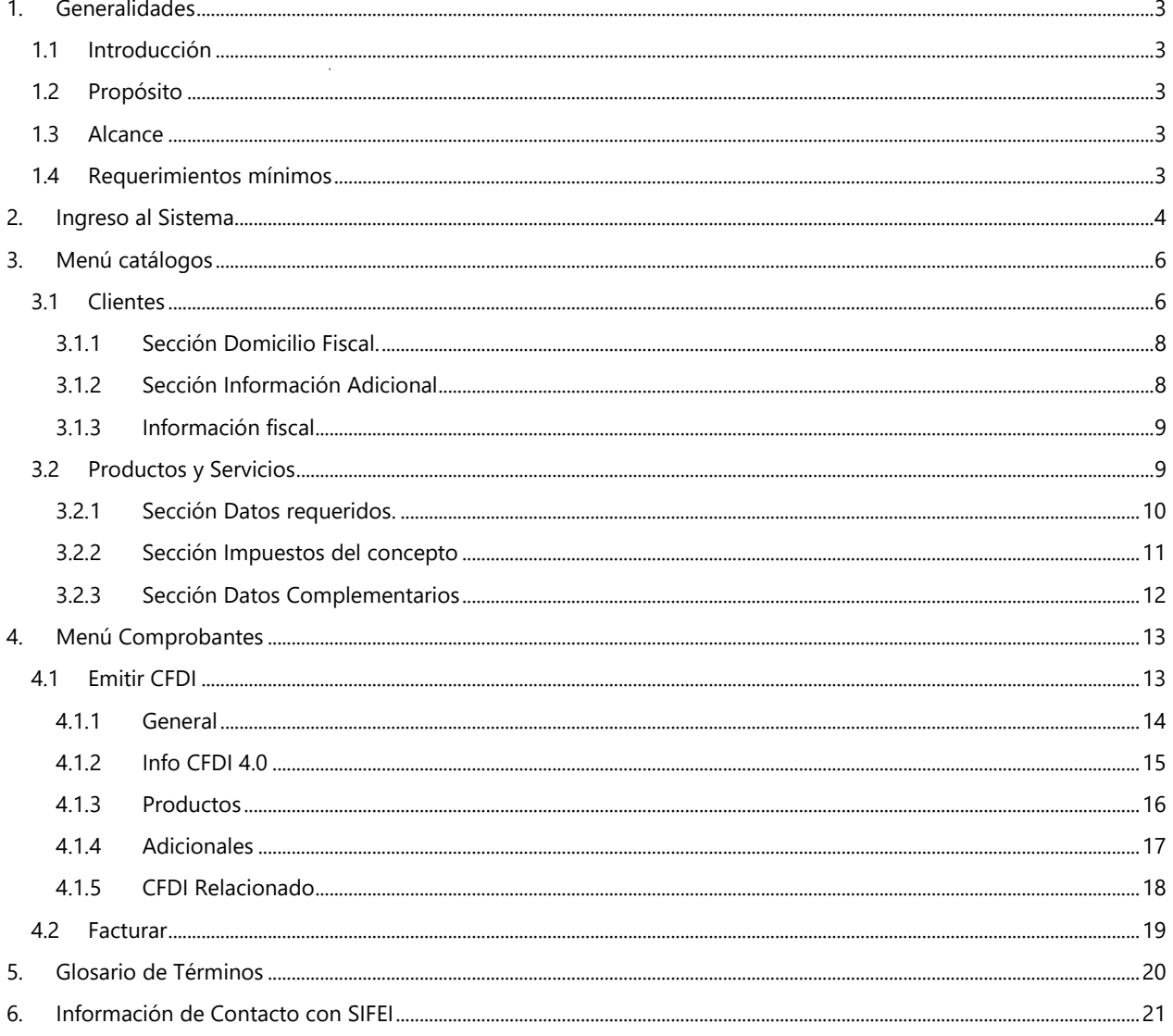

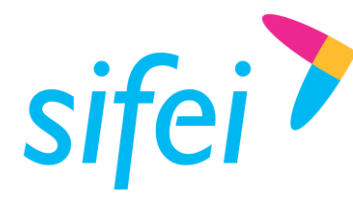

Lo Inteligente hecho Simple

## <span id="page-2-0"></span>1. Generalidades

#### <span id="page-2-1"></span>1.1 Introducción

CFDi Plus es un producto que facilita el proceso de emisión de factura electrónica mediante el alta de clientes y productos en el sistema.

Así mismo, permite la consulta y cancelación de las facturas emitidas de forma rápida e intuitivita.

#### <span id="page-2-2"></span>1.2 Propósito

<span id="page-2-3"></span>Mostrar de forma breve al usuario final, los pasos a seguir para el uso del sistema CFDI Plus.

#### 1.3 Alcance

Este manual está dirigido exclusivamente a los usuarios que cuentan con el sistema de Facturación CFDI Plus 11.0.2.0, se omite información de referencia a complementos y comprobantes de pago.

#### <span id="page-2-4"></span>1.4 Requerimientos mínimos

- $\checkmark$  Equipo de cómputo con conexión a internet
- $\checkmark$  CFDI Plus 11.0.2.0 instalado o superior
- $\checkmark$  Previa configuración de CFDI Plus
- $\checkmark$  .NET Framework 3.5 o superior
- $\checkmark$  TLS 1.2 instalado y Activado

Página 3 de 21 agosto 2017

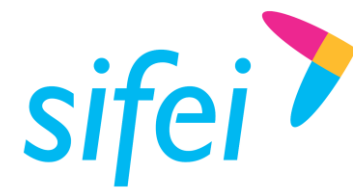

## <span id="page-3-0"></span>2. Ingreso al Sistema

Para iniciar la operación de CFDI Plus deberá identificar el icono de la aplicación, en su equipo de cómputo. Hay varias opciones para el ingreso, las cuales son:

1. Realizar la búsqueda del icono CFDi Plus en la barra de tareas, ver [Figura 1.](#page-3-1)

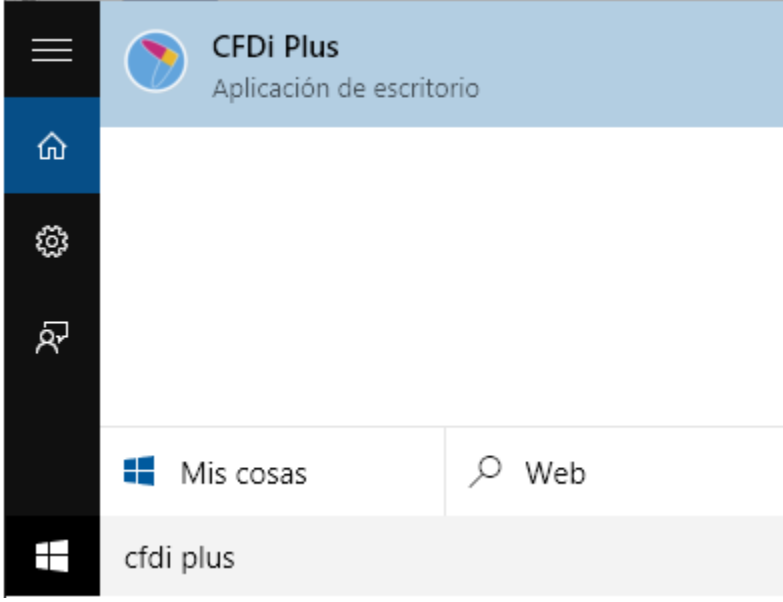

Figura 1. Búsqueda del sistema en la barra de inicio

<span id="page-3-1"></span>2. Ubicar el icono de CFDi Plus en el escritorio, el cual puede ser identificado por el nombre "CFDi Plus" y su color Azul. Ver [Figura 2.](#page-3-2)

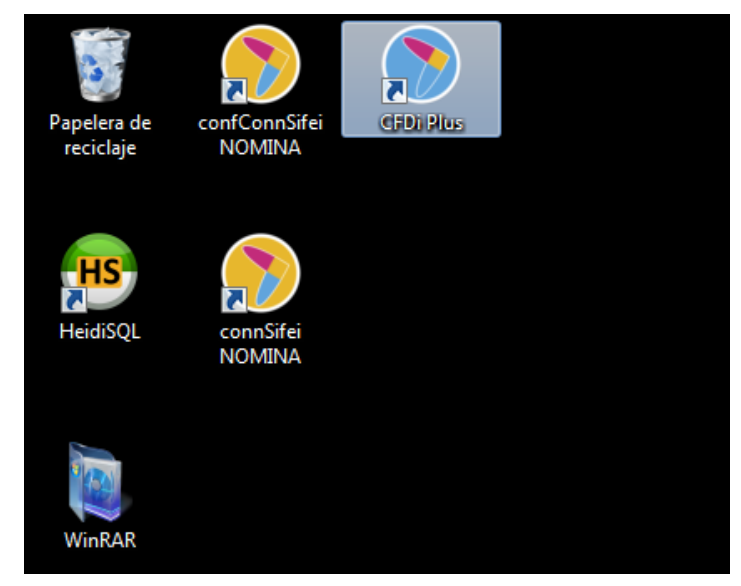

Figura 2. Icono de CFDi Plus en el escritorio de un equipo de cómputo

<span id="page-3-2"></span>Una vez iniciado CFDI Plus, deberá ingresar su Usuario y Contraseña en la pantalla de ingreso al sistema como se muestra en la [Figura 3.](#page-4-0)

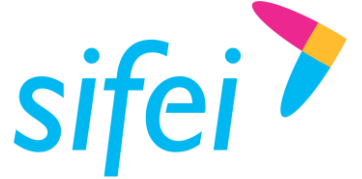

SOLUCIÓN INTEGRAL DE FACTURACIÓN ELECTRÓNICA E INFORMÁTICA SIFEI S. A. DE C. V. Primera Privada de Oriente 17 No. 32, Col. Centro, Orizaba, Ver. CP 94300, Tel. (272) 726-6999

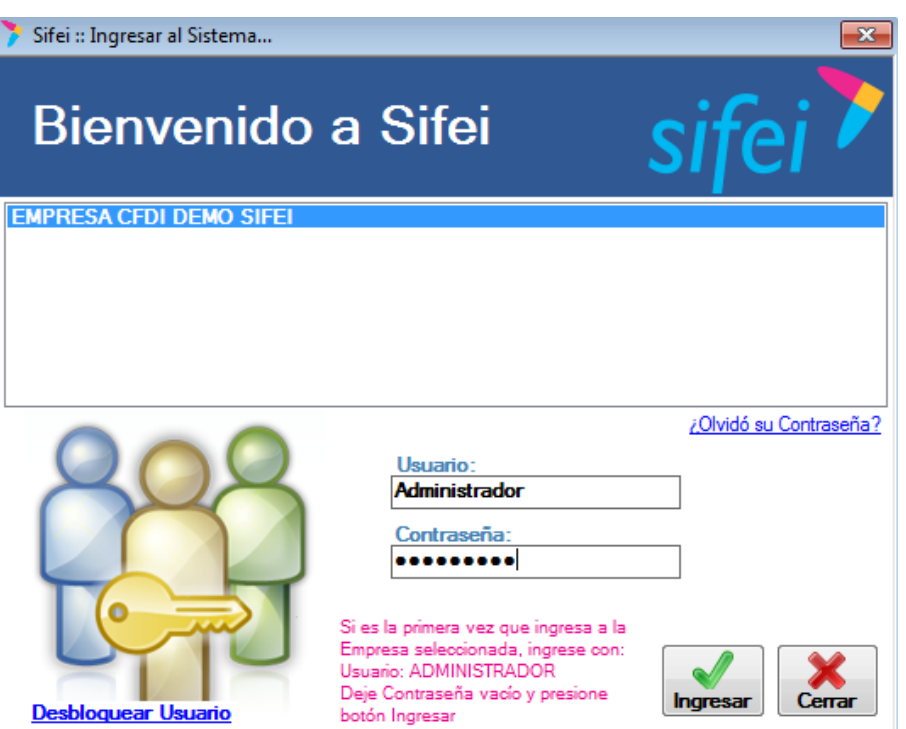

*Figura 3. Ventana de inicio de sesión*

<span id="page-4-0"></span>Al ingresar al sistema, veremos la pantalla principal del trabajo, la cual puede observar a continuación. Ver [Figura 4.](#page-4-1)

<span id="page-4-1"></span>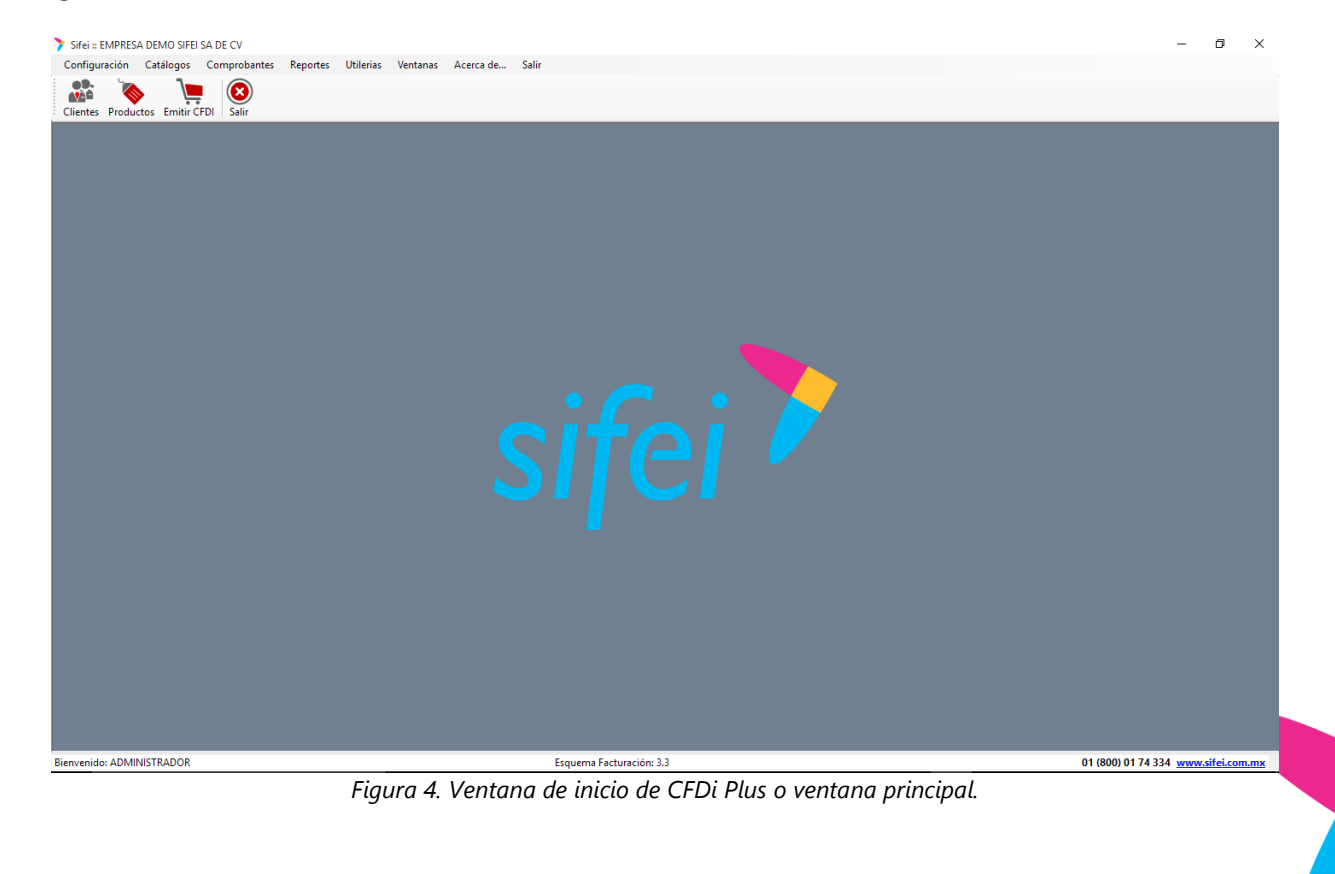

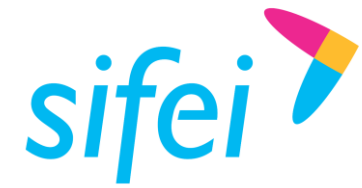

En esta ventana encontraremos los siguientes componentes:

1. Barra de menú: Contendrá los menús que componen el sistema, tales como menú de Configuración, Catálogos, Comprobantes, Reportes, Utilerías, Ventanas, Acerca de… y Salir. Ver [Figura 5.](#page-5-2)

Configuración Catálogos Comprobantes Reportes **Utilerias** Salir Ventanas Acerca de...

*Figura 5. Barra de menú*

<span id="page-5-2"></span>2. Botones de acceso rápido: Encontraremos los accesos rápidos para el catálogo de Clientes, Productos, Emisión de CFDi y el botón Salir. Ver [Figura 6.](#page-5-3)

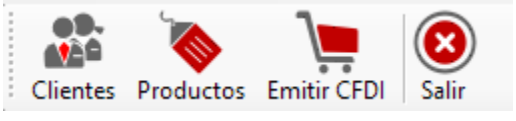

*Figura 6. Barra de botones de acceso rápido*

## <span id="page-5-3"></span><span id="page-5-0"></span>3. Menú catálogos

El menú de catálogos nos permitirá actualizar la información de nuestros clientes (de acuerdo a la constancia de situación fiscal) productos, etc. Esto con el objetivo de tener todos los datos disponibles para la emisión de nuestros comprobantes.

#### <span id="page-5-1"></span>3.1 Clientes

Para registrar un cliente nuevo debe ir al menú "Catálogos" -> "Clientes" como se muestra en la **¡Error! No se encuentra el origen de la referencia.**.

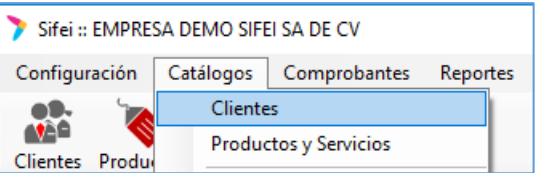

*Figura 7. Menú "Clientes", para registro de nuevos clientes en el catálogo*

De igual forma se cuenta con un acceso directo a este menú, mismo que se muestra en la **¡Error! No se encuentra el origen de la referencia.**.

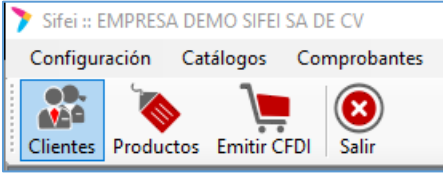

*Figura 8. Acceso directo para Registro de Clientes*

Habiendo ingresado al apartado "Clientes" a través de cualquier de las dos opciones antes mencionadas, usted deberá dar clic en el botón "Buscar" ilustrado en la **¡Error! No se encuentra el origen de la referencia.**.

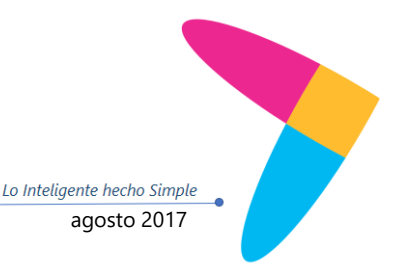

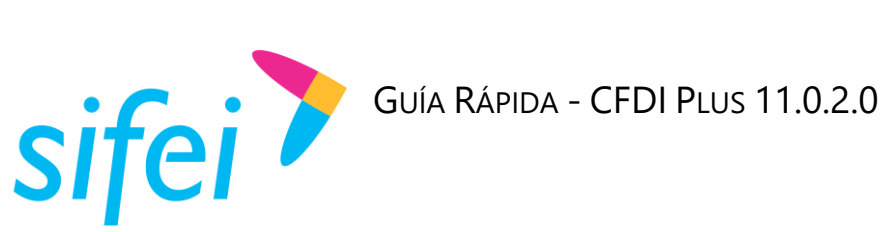

SOLUCIÓN INTEGRAL DE FACTURACIÓN ELECTRÓNICA E INFORMÁTICA SIFEI S. A. DE C. V. Primera Privada de Oriente 17 No. 32, Col. Centro, Orizaba, Ver. CP 94300, Tel. (272) 726-6999

Lo Inteligente hecho Simple

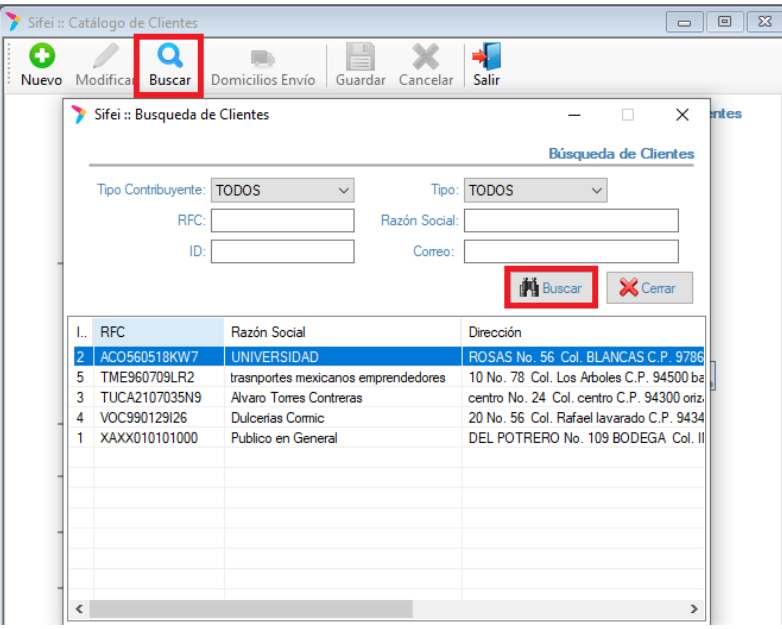

*Figura 9. Opción de nuevo registro de Cliente*

Al haber dado clic en dicho botón se mostrara el listado de clientes y al dar doble clic sobre el cliente que se modificara mostrara el formulario de la **¡Error! No se encuentra el origen de la referencia.**; en el cual deberá llenar los campos enlistados para registrar correctamente al nuevo cliente.

- 1. *Activo*: Seleccione esta casilla para poder emitir comprobantes a éste cliente, al estar desactivada, no podrá emitirle comprobantes.
- 2. *Tipo:* Seleccione el tipo de cliente, las opciones son Persona Física o Persona Moral
- 3. *Contribuyente:* Seleccione el tipo de contribuyente, las opciones son Nacional, Extranjero, Público en General.
- 4. *RFC:* Registre el RFC del cliente.
- 5. *Razón Social:* Registre la razón social o nombre del cliente de acuerdo a lo que se muestra en su constancia de situación fiscal.
- 6. *CURP:* De forma opcional registre la CURP del cliente, si éste es Persona Física.
- 7. *Régimen Fiscal.* Se elegirá el régimen fiscal del cliente de acuerdo con el que está dado de alta en el SAT.

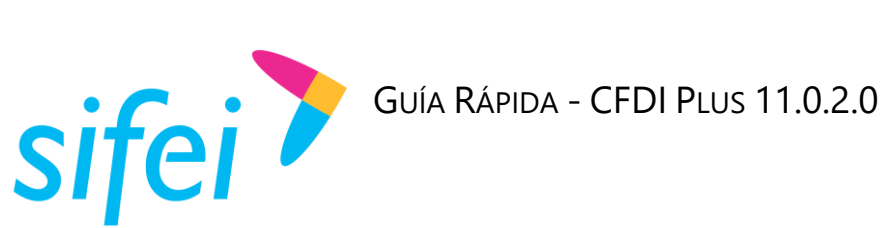

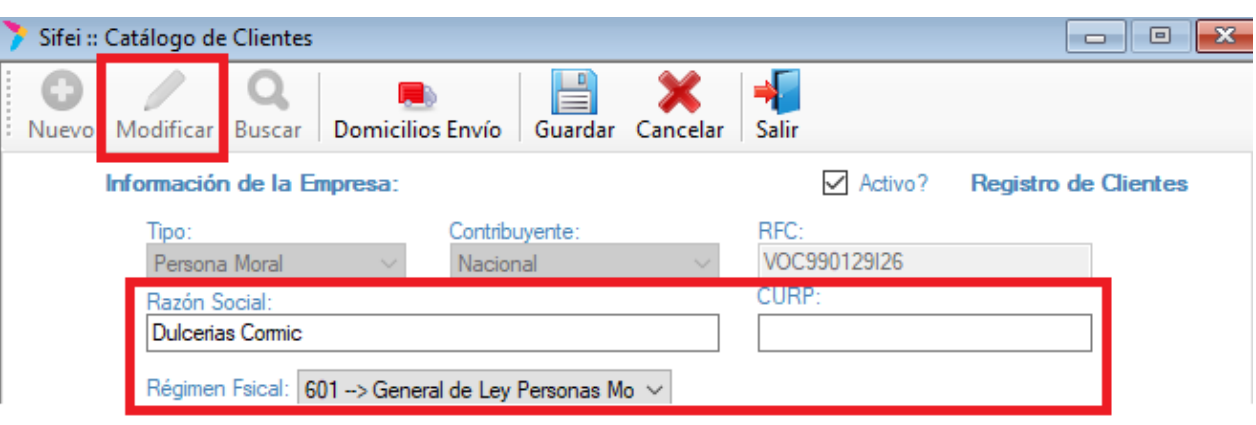

*Figura 10. Formulario de edición para clientes existentes*

#### <span id="page-7-0"></span>3.1.1 Sección Domicilio Fiscal.

De carácter obligatorio usted deberá de agregar el código Postal del domicilio fiscal del cliente en este formulario, tenga en cuenta que la demás información ya no es requerida por el SAT y que únicamente será visible en la representación impresa (PDF) del CFDI **¡Error! No se encuentra el origen de la referencia.**.

Así mismo, la sección "Extranjero" se habilitará únicamente cuando en Contribuyente seleccione "Extranjero"; en dicho caso, ingrese país de residencia, nacionalidad y número de Registro de Identidad Tributaria.

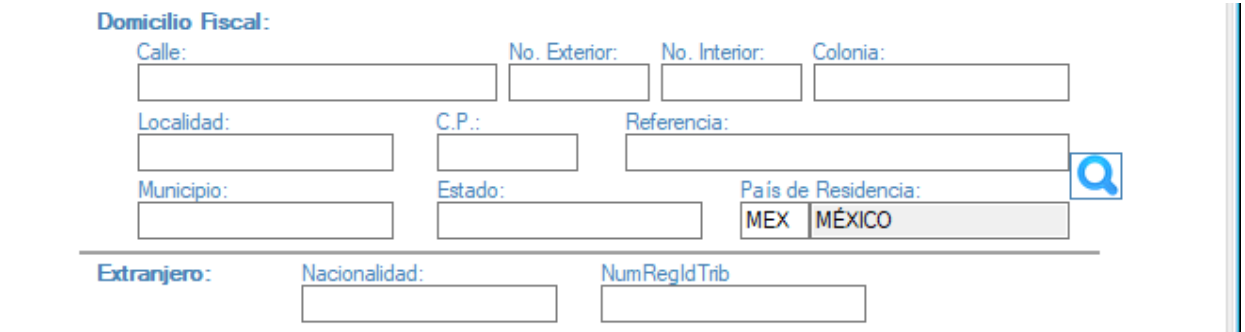

*Figura 11. Sección de Domicilio Fiscal e Información de Contacto*

#### <span id="page-7-1"></span>3.1.2 Sección Información Adicional

La información descrita a continuación es complementaría y se captura en el apartado del formulario que se aprecia en la **¡Error! No se encuentra el origen de la referencia.**.

- 1. *ID Externo*: Ingrese el ID externo únicamente en caso de manejar addendas
- 2. *Contribuyente IEPS:* De forma opcional marque la casilla para desglosar IEPS de los conceptos facturados al cliente.

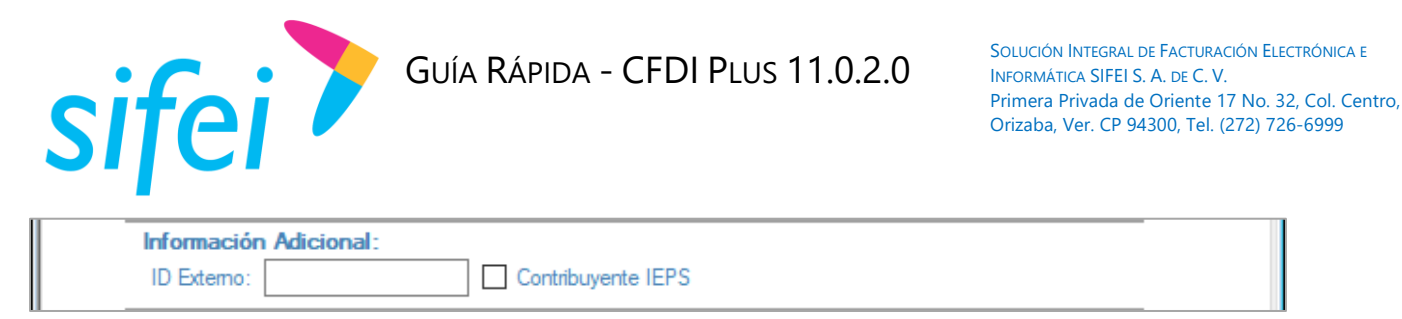

*Figura 12. Información adicional; Clientes con addendas o Contribuyente de IEPS*

#### <span id="page-8-0"></span>3.1.3 Información fiscal

La información descrita a continuación es relacionada al SAT y se captura en el siguiente apartado del formulario, véase la **¡Error! No se encuentra el origen de la referencia.**.

- 1. *Forma de Pago SAT*: Seleccione la forma de pago que normalmente utiliza el cliente, de acuerdo al catálogo vigente del SAT.
- 2. *Uso del CFDI:* Seleccione el uso de CFDI que normalmente utiliza el cliente, de acuerdo al catálogo vigente del SAT

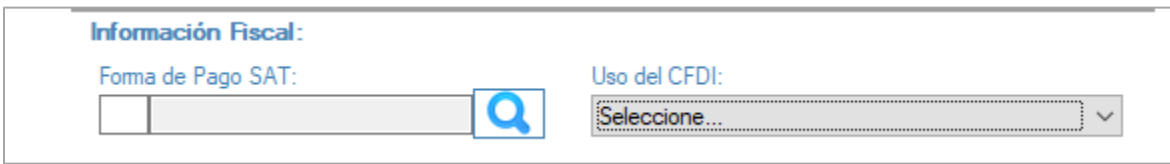

*Figura 13. Apartado e Información Fiscal del cliente registrado*

Una vez llenados los campos anteriormente mencionados, de clic en el botón "Guardar", con esto el sistema le confirmará que se actualizo de forma correcta el registro del cliente; de recibir una respuesta afirmativa, véase la **¡Error! No se encuentra el origen de la referencia.**.

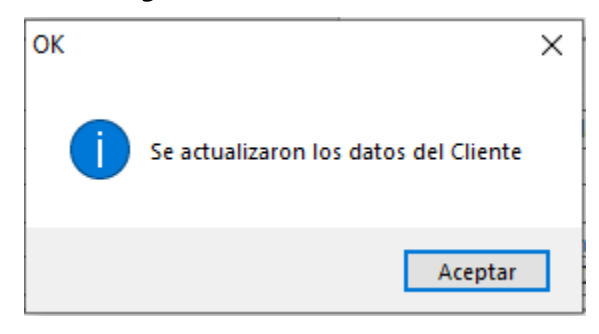

Figura 14. Confirmación de registro de cliente

#### <span id="page-8-1"></span>3.2 Productos y Servicios

Para registrar un producto o servicio debe ir al menú "Catálogos" -> "Productos y Servicios" como se muestra en la **¡Error! No se encuentra el origen de la referencia.**.

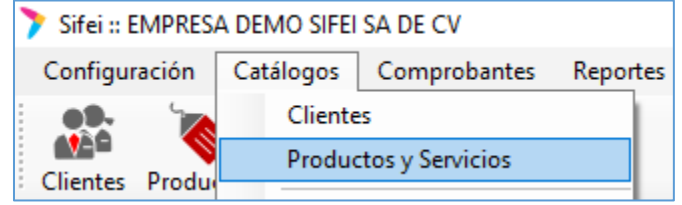

*Figura 15. Menú "Productos y Servicios"*

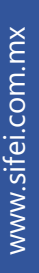

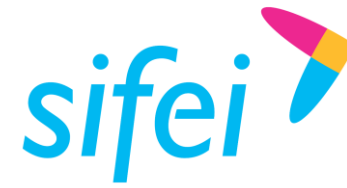

Como alternativa al punto anterior, también puede utilizar el acceso directo, véase la **¡Error! No se encuentra el origen de la referencia.**.

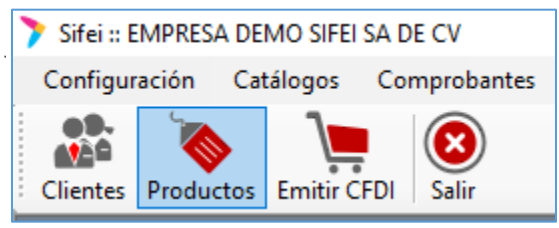

*Figura 16. Acceso directo a "Productos"*

Al ingresar a esta opción deberá dar clic en el botón "Buscar", véase la **¡Error! No se encuentra el origen de la referencia.**; con la acción anterior se mostrara el listado de sus productos se dará doble clic sobre el producto o servicio que se va a editar.

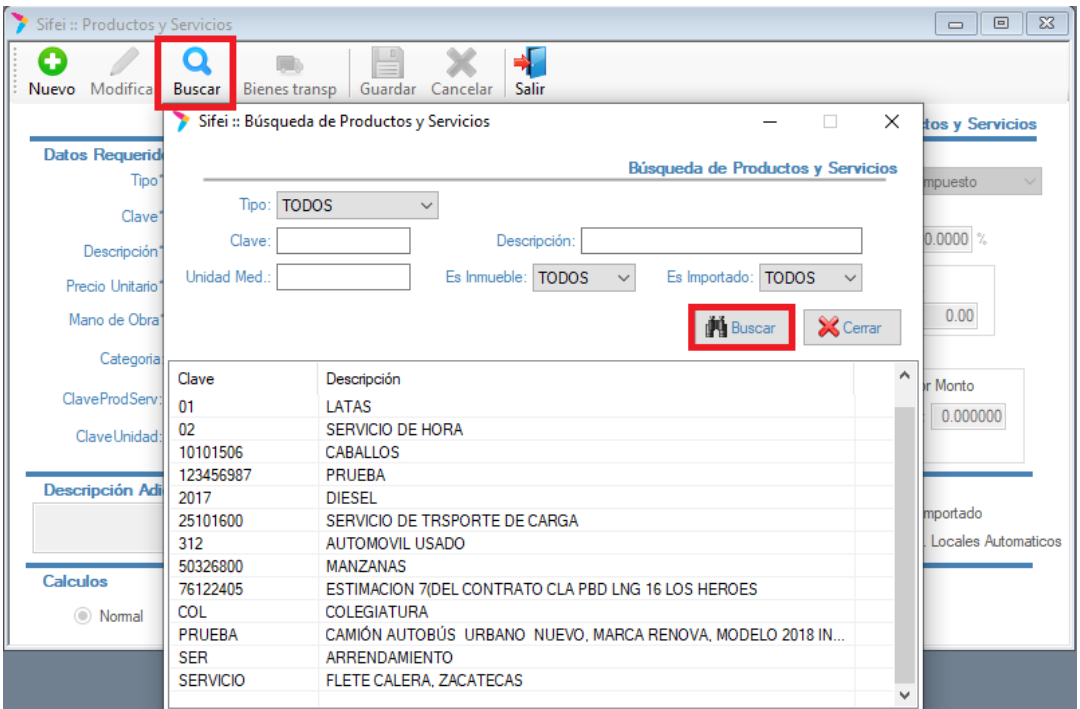

*Figura 17. Edición Producto*

#### <span id="page-9-0"></span>3.2.1 Sección Datos requeridos.

En este primer bloque del formulario que se aprecia en la **¡Error! No se encuentra el origen de la referencia.**, se deberán registrar la siguiente información pues se trata de información obligatoria para el registro del producto.

- 1. *Tipo:* Seleccione el tipo de concepto, las opciones son Producto o Servicio
- 2. *Desglosar Precio:* De forma opcional marque la casilla para desglosar el precio unitario del concepto.
- 3. *Activo*: Seleccione esta casilla para utilizar éste concepto en una factura, al estar desactivado, no podrá facturar éste producto o servicio.
- 4. *Clave:* Ingrese una clave para el producto, esta clave es de control interno para el sistema.

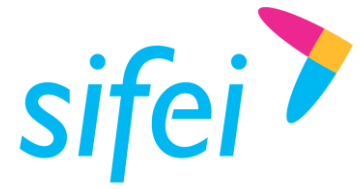

- 5. *No Identificación:* De forma opcional, registre un identificador, clave, SKU, número de referencia propia de la operación de la empresa que identifique al producto o servicio, éste valor se mostrará en el XML y PDF del comprobante.
- 6. *Descripción:* Registre la descripción del producto o servicio propia de la empresa.
- 7. *Unidad de Medida:* Registre la unidad de medida interna del producto o servicio.
- 8. *Precio Unitario:* Registre el precio unitario del concepto, éste es antes de impuestos y descuentos. Si "Desglosar Precio" está habilitado, será la sumatoria de Mano de Obra y Refacciones.
- 9. *Mano de Obra:* De forma opcional registre el precio unitario del concepto, esta opción estará disponible si "Desglosar Precio" está habilitado.
- 10. *Refacciones:* De forma opcional registre el precio unitario del concepto, esta opción estará disponible si "Desglosar Precio" está habilitado.
- 11. *Categoría:* De forma opcional, seleccione una categoría a la cual pertenece el concepto, esta categoría es de control interno para el sistema.
- 12. *Subcategoría:* De forma opcional, seleccione una subcategoría a la cual pertenece el concepto, esta categoría es de control interno para el sistema.
- 13. **ClaveProdServ:** Seleccione una clave del catálogo c ClaveProdServ proporcionado por el SAT que corresponda al producto o servicio.
- 14. **ClaveUnidad:** Seleccione una clave del catálogo c ClaveUnidad proporcionado por el SAT que corresponda al producto o servicio.

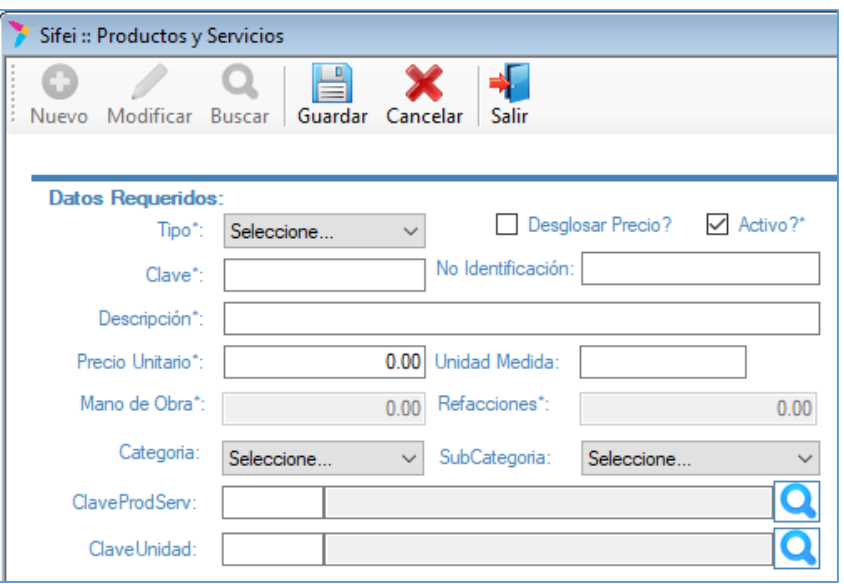

*Figura 18. Registro de Producto, campos obligatorios*

#### <span id="page-10-0"></span>3.2.2 Sección Impuestos del concepto

En el siguiente bloque del formulario que se aprecia en la **¡Error! No se encuentra el origen de la referencia.**, se ingresará la información alusiva a impuestos; dicha información se describe a continuación.

*1. Objeto impuesto:* Seleccione si el producto o servicio es o no objeto de impuesto.

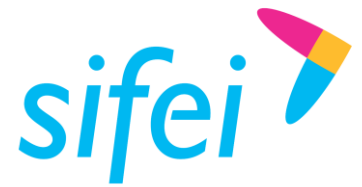

- 2. *Especificar IVA:* De forma opcional, marque esta casilla para aplicar la tasa del IVA Trasladado al concepto, debe corresponder a un valor del catálogo [c\\_TasaOCuota](http://www.sat.gob.mx/informacion_fiscal/factura_electronica/Documents/catCFDI.xls) publicada por el SAT.
- 3. *Porcentaje:* Seleccione esta casilla si el IVA del concepto se aplicará por porcentaje. Por defecto el valor es 100% indica que, sobre el Importe del concepto se aplicará el 100% de IVA, puede ajustar este valor de acuerdo a su giro empresarial.
- 4. *Base*: Seleccione esta casilla si el IVA del concepto se aplicará por una cantidad en específica. Ajuste este valor de acuerdo a su giro empresarial.
- 5. *Aplicar IEPS:* De forma opcional, marque esta casilla si aplica éste impuesto al concepto.
- 6. *Por porcentaje:* Seleccione esta casilla si el IEPS del concepto se aplicará por Tasa, debe corresponder a un valor del catálogo [c\\_TasaOCuota](http://www.sat.gob.mx/informacion_fiscal/factura_electronica/Documents/catCFDI.xls) publicada por el SAT.
- 7. *Por Monto:* Seleccione esta casilla si el IEPS del concepto se aplicará por Cuota, debe corresponder a un valor dentro del rango permitido de acuerdo al catálogo [c\\_TasaOCuota](http://www.sat.gob.mx/informacion_fiscal/factura_electronica/Documents/catCFDI.xls) publicada por el SAT.
- 8. *IEPS afecta IVA:* De forma opcional marque esta casilla para confirmar que el impuesto IVA será afectado por el impuesto IEPS.

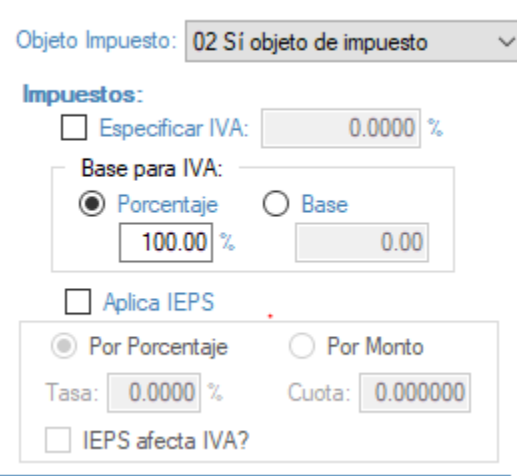

*Figura 19. Sección de Impuestos en "Producto"*

#### <span id="page-11-0"></span>3.2.3 Sección Datos Complementarios

Esta sección nos permite definir sobre el producto información extra, la cual se detalla a continuación, puede ver esta sección y sus campos en la **¡Error! No se encuentra el origen de la referencia.**.

1. *Descripción Adicional del Concepto:* De forma opcional, agregue descripción adicional al producto o servicio, ésta información será concatenada con la descripción regular, por lo tanto será visible en XML y PDF.

*\*De acuerdo al SAT, la descripción no debe exceder los 1000 caracteres.*

2. *Es Inmueble:* De forma opcional, marque la casilla para habilitar el ingreso de cuenta predial. El campo estará disponible en la ventana de Emisión.

*\*Cuenta predial estará disponible únicamente cuando se emita Recibo de arrendamiento.*

3. *Es Importado:* De forma opcional, marque la casilla para habilitar el ingreso de información aduanera. El campo estará disponible en la ventana de Emisión.

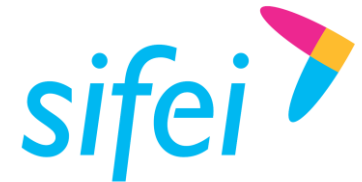

*\*Información aduanera estará disponible únicamente si se habilita por Partida en "Configuración "Personalizada"*

4. *Imp. Locales Automáticos:* De forma opcional, marque la casilla para aplicar automáticamente todos los impuestos locales creados.

Sección Cálculos

- 5. *Normal:* Marque esta opción si el cálculo normalmente es *Cantidad x Precio Unitario – Descuento + Impuestos*
- 6. *Calcular Precio Unitario:* Marque esta casilla si desea calcular el Precio Unitario basado en el Total del comprobante.

*\*Sólo se calcula a la inversa sobre el IVA para una unidad.*

7. *Calcular Cantidad:* Marque esta casilla si desea calcular la cantidad del concepto basado en el total

*\*Sólo se calcula a la inversa sobre el IVA para encontrar la cantidad vendida.*

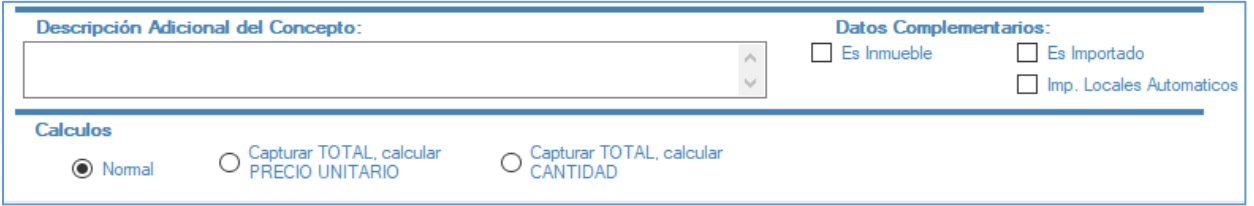

*Figura 20. Sección Datos Complementarios*

Una vez llenados los campos requeridos, de clic en "Guardar" el sistema le confirmará que se actualizaron la información del producto o servicio. Ver **¡Error! No se encuentra el origen de la referencia.**.

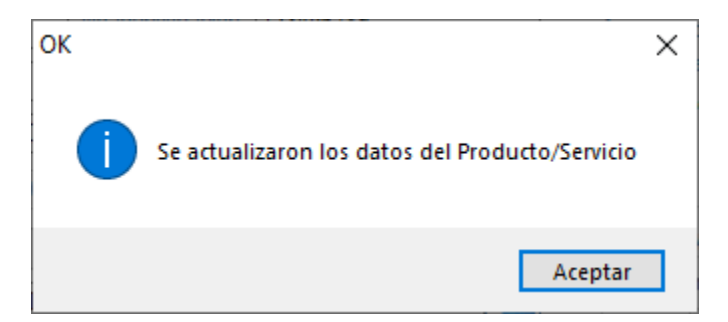

*Figura 21. Ventana para indicar que se actualizo el producto o servicio.*

## <span id="page-12-0"></span>4. Menú Comprobantes

Éste menú cuenta con tres opciones, a continuación se describen.

#### <span id="page-12-1"></span>4.1 Emitir CFDI

Para emitir una factura debe ir al menú "Comprobantes" elegir la opción "Emitir CFDI" como se muestra en la [Figura 22.](#page-13-1)

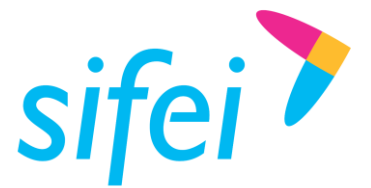

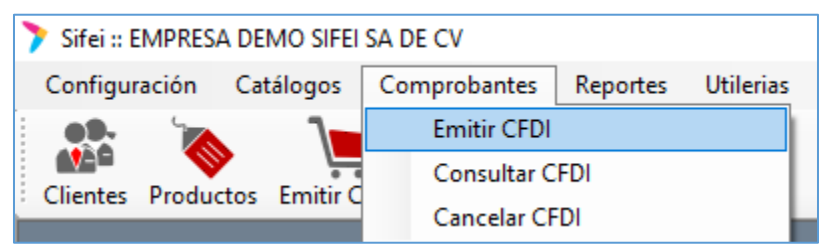

*Figura 22. Menú Comprobantes, opción "Emitir CFDI"*

<span id="page-13-1"></span>También puede utilizar el acceso directo, como se muestra en la [Figura 23.](#page-13-2)

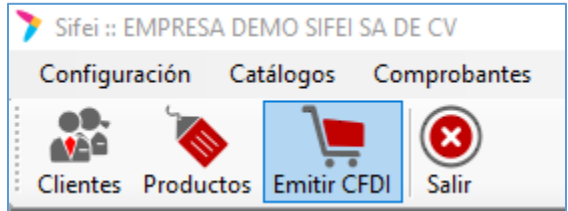

*Figura 23. Acceso directo a "Emitir CFDI"*

<span id="page-13-2"></span>Antes de la emisión, es necesario seleccionar los siguientes campos encontrados en la [Figura 24.](#page-13-3) En la cual deberemos indicar que tipo de documento se emitirá, y cuál será la serie con la que el comprobante será emitido.

- 1. *Tipo de CFD*: Seleccione Factura
- 2. *Serie*: Seleccione la serie a utilizar para la emisión de Facturas

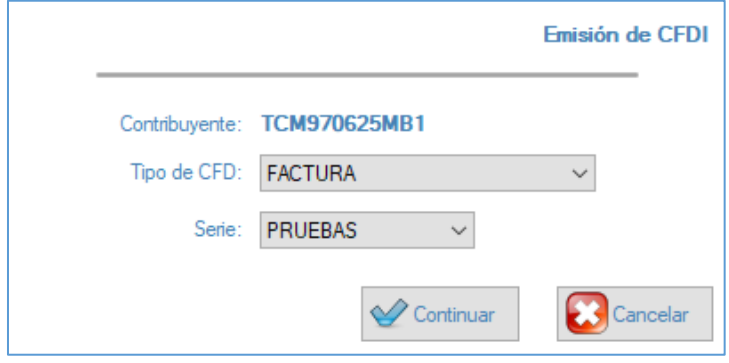

*Figura 24. Selección de Tipo de documento y Serie para la emisión*

<span id="page-13-3"></span>Una vez seleccionados los datos solicitados en el paso anterior, veremos la ventana principal y de mayor uso de todo el sistema. La ventana de Emisión, cuenta con tres pestañas los cuales, iremos explicando una a una comenzando por las pestaña "General". Ver [Figura 25.](#page-14-1)

#### <span id="page-13-0"></span>4.1.1 General

- 1. *Sucursal:* Seleccione Matriz o Sucursal del cual emitirá la factura, además en la representación impresa (PDF) verá reflejada la información de domicilio fiscal.
- 2. *Serie:* Muestra la serie seleccionada en el punto anterior.
- 3. *Moneda:* Seleccione la moneda a utilizar para los comprobantes a emitir.
- 4. *Tipo de Cambio:* Verifique o actualice el tipo de cambio, si la moneda seleccionada es distinta a Peso Mexicano.

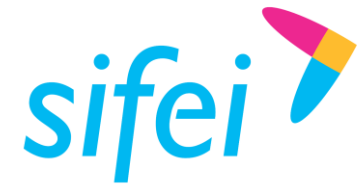

- 5. *Lugar Expedición:* Muestra el código postal de la Matriz o Sucursal seleccionada.
- 6. *RFC:* Ingrese o busque el RFC del cliente receptor de la factura.
- 7. *Uso de CFDI:* Una vez seleccionado el cliente, se recupera esta información de acuerdo a los datos previamente registrados, puede cambiar el uso de cfdi para ésta factura.
- 8. *Razón Social:* Una vez seleccionado el cliente, se recupera esta información de acuerdo a los datos previamente registrados.
- 9. *Dirección:* Una vez seleccionado el cliente, se recupera esta información de acuerdo a los datos previamente registrados.
- 10. *Forma de Pago SAT:* Una vez seleccionado el cliente, se recupera esta información de acuerdo a los datos previamente registrados, puede cambiarla forma de pago para ésta factura.
- 11. *Método de Pago:* Seleccione el método de pago de acuerdo al catálogo c\_MetodoPago proporcionado por el SAT.
- 12. *Cond. de Pago:* De forma opcional registre las condiciones comerciales aplicables para ésta factura.

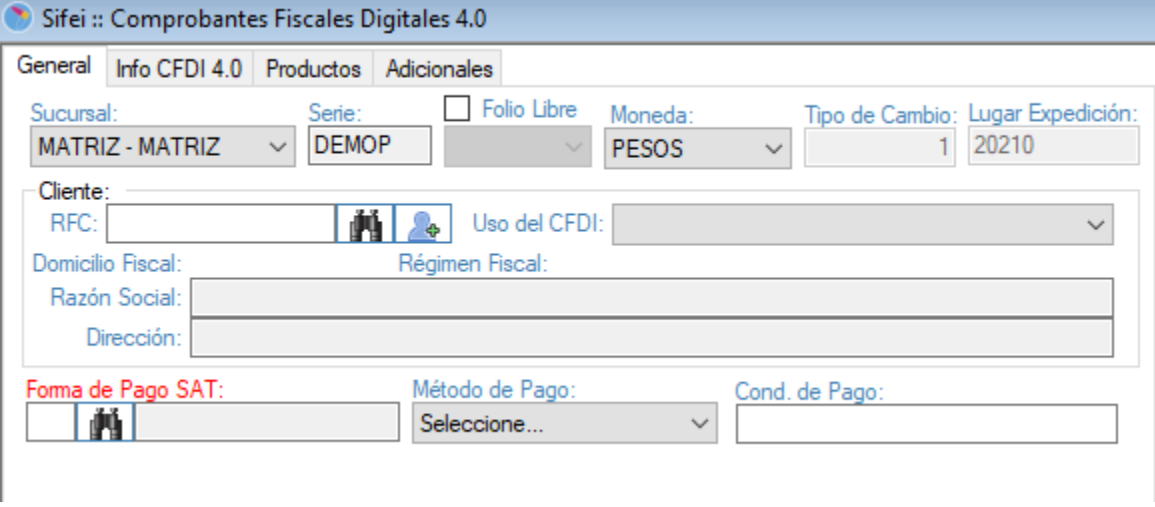

*Figura 25. Ventana Emisión, pestaña "General"*

#### <span id="page-14-1"></span><span id="page-14-0"></span>4.1.2 Info CFDI 4.0

Esta pestaña que se muestra nos permitirá colocar información en caso de que la factura sea global, en la cual deberán de colocar la periodicidad de esa factura el mes y el año.

- *1. Exportacion:* Se debe de registrar la clave que corresponda si el comprobante ampara una exportación.
- 2. *Periodicidad:* Se debe de registrar la clave de acuerdo al periodo en el que se realiza la factura p/e diario, semanal, etc.
- 3. *Meses:* Se debe de registrar el mes o meses que correspondan a la generación de su factura global.
- 4. *Año:* Se debe de registrar el año al que corresponde la información de su comprobante.

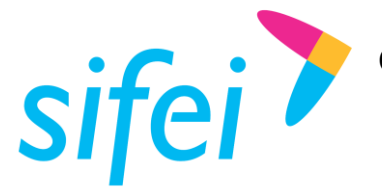

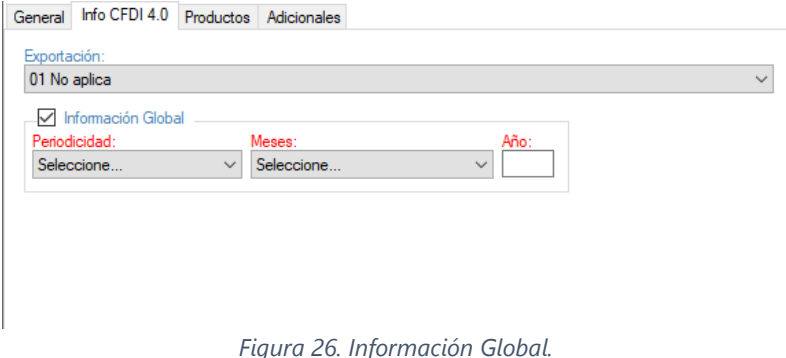

#### <span id="page-15-0"></span>4.1.3 Productos

La siguiente pestaña que veremos en la ventana de emisión, será "Productos." Esta opción nos permitirá cargar un servicio o un producto previamente registrado en el catálogo de productos, a la ventana de emisión para que sea facturado, para el proceso, únicamente ingrese la Clave con la cual el producto se dio

de alta, o bien, realice una búsqueda con el ícono buscar **LETEL**, a un lado del campo Descripción, y la información ingresada en el registro del concepto será mostrada en los campos correspondientes; Si desea facturar un producto o servicio no registrado, complete los campos que a continuación se describen. Vea la [Figura 26.](#page-16-1)

- 1. *Clave:* Ingrese una clave para el producto a facturar, esta clave es de control interno para el sistema.
- 2. *Descripción:* Registre la descripción del producto o servicio.
- 3. *Unidad:* De forma opcional, registre la unidad de medida correspondiente al producto o servicio.
- 4. *No Identificación:* De forma opcional, registre un identificador, clave, SKU, número de referencia propia de la operación de la empresa que identifique al producto o servicio, éste valor se mostrará en el XML y PDF del comprobante.
- 5. **ClaveProdServ:** Seleccione una clave del catálogo c ClaveProdServ proporcionado por el SAT que corresponda al producto o servicio.
- 6. **ClaveUnidad:** Seleccione una clave del catálogo c ClaveUnidad proporcionado por el SAT que corresponda al producto o servicio.
- 7. *Objeto Impuesto:* Seleccione una clave dependiendo si el producto o servicio es objeto o no de impuesto.
- 8. *Cantidad:* Registre la cantidad del producto o servicio a facturar.
- 9. *Precio:* Registre el precio unitario del producto o servicio a facturar.
- 10. *Total:* Se calcula de forma automática en base a la cantidad por el precio del producto o servicio.
- 11. *Desc:* De forma opcional, registre un porcentaje de descuento al producto o servicio.
- 12. *IVA:* Seleccione el tipo de IVA que aplica al producto o servicio.
- 13. *IEPS:* De forma opcional, marque la casilla para aplicar el IEPS al producto o servicio.

#### *\*El ieps aplicado será el configurado previamente en la sección " –Configuración > Impuestos > EIPS "*

14. *Agregar:* Al finalizar el llenado de información del producto o servicio a facturar, de clic en Agregar

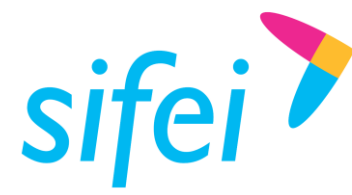

#### **Desglose de totales**

Una vez agregado los conceptos a facturar, este apartado refleja los importes tales como total importe, descuento, subtotal, impuestos y total.

#### **Emisión de factura**

Esta información es suficiente para facturar sus productos o servicios. De clic en Facturar para emitir el comprobante o Borrar Datos para limpiar toda la información registrada.

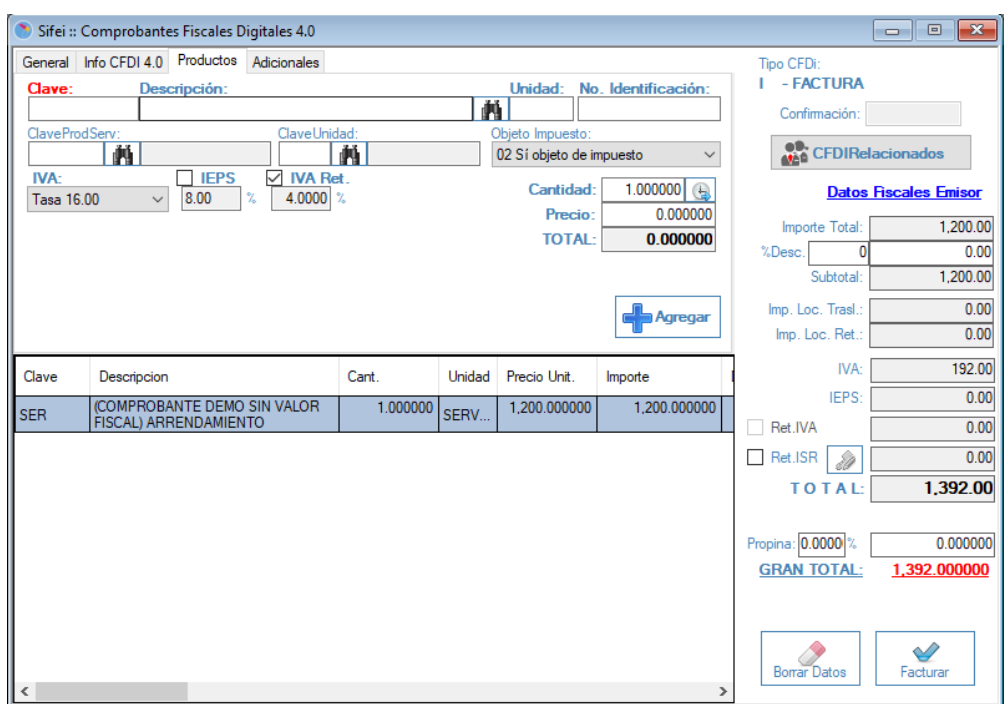

*Figura 26. Ventana de emisión, pestaña "Productos"*

#### <span id="page-16-1"></span><span id="page-16-0"></span>4.1.4 Adicionales

La pestaña de Adicionales en la ventana de emisión del sistema CFDi Plus, contendrá información extra a la factura, la cual será información opcional o no fiscal, esta ventana se compone de las siguientes opciones. Ver [Figura 27.](#page-17-1)

- 1. *Imprimir en:* De forma opcional seleccione el tipo de formato a utilizar para la factura, por default el formato es el apto para facturas en la versión 3.3
- 2. *Fecha Operacion:* De forma opcional ajuste la fecha de operación, este es de control interno y no refleja la fecha de emisión o certificación del comprobante.
- 3. *Mot. De Descuento:* De forma opcional, describa las razones para agregar un descuento en el CFDI. Este campo es exclusivo de CFDI Plus, por lo que únicamente será visible en PDF y no XML.
- 4. *Orden #:* De forma opcional, indique número de orden del CFDI. Este campo es exclusivo de CFDI Plus, por lo que únicamente será visible en PDF y no XML.
- 5. *Observaciones:* De forma opcional, describa las observaciones aplicadas en el CFDI.

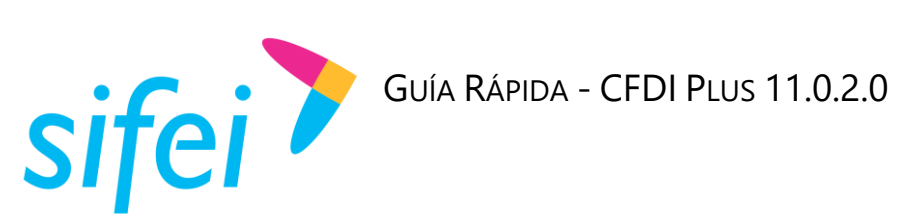

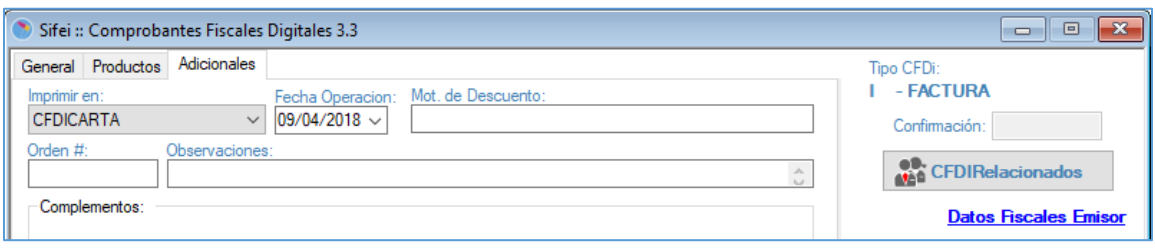

*Figura 27. Opciones adicionales en la ventana de emisión*

#### <span id="page-17-1"></span><span id="page-17-0"></span>4.1.5 CFDI Relacionado

Si desea o debe relacionar algún CFDI al comprobante que está generando, de clic sobre el botón "CFDI Relacionados" y complete los campos mostrados en la [Figura 28.](#page-17-2)

1. *Tipo de Relación*: Seleccione la clave correspondiente a la relación que existe entre éste comprobante que está generando y el o los CFDI's previos.

*\*Nota: Puede agregar más de un CFDI Relacionado y el tipo de relación será la misma para todos.*

- 2. *CFDI no generado por CFDI Plus*: Registre el UUID del comprobante a relacionar en éste campo, si el comprobante no fue generado en CFDI Plus.
- 3. *Buscar CFDI*: Si el comprobante a relacionar fue generado por el sistema CFDI Plus.
- 4. *Agregar*: Agregue los comprobantes a relacionar
- 5. *Quitar*: De forma opcional, elimine los comprobantes que no desea relacionar.
- 6. *Aceptar*: Una vez agregado el documento a relacionar, de clic en Aceptar para regresar a la ventana principal

<span id="page-17-2"></span>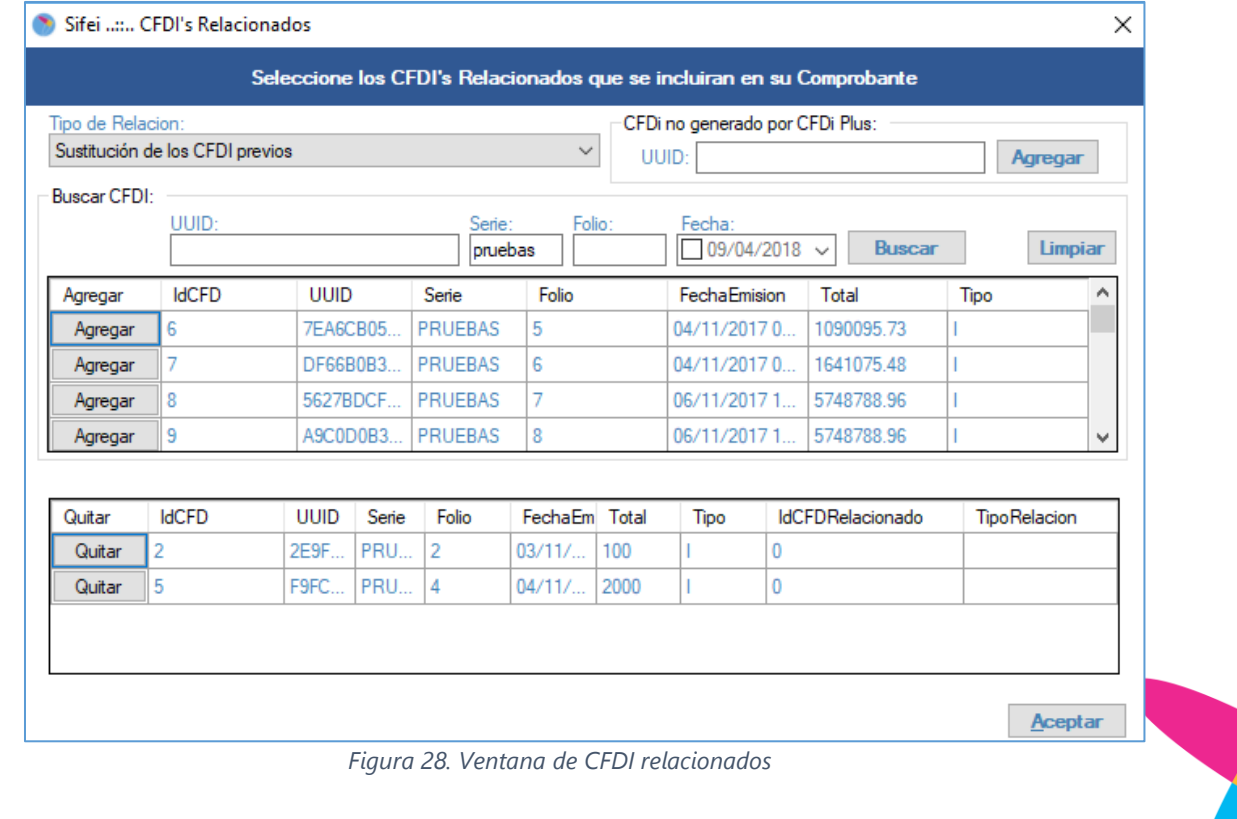

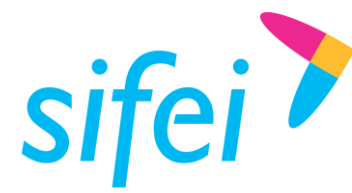

SOLUCIÓN INTEGRAL DE FACTURACIÓN ELECTRÓNICA E INFORMÁTICA SIFEI S. A. DE C. V. Primera Privada de Oriente 17 No. 32, Col. Centro, Orizaba, Ver. CP 94300, Tel. (272) 726-6999

### <span id="page-18-0"></span>4.2 Facturar

<span id="page-18-1"></span>Una vez verificada la información en las pestañas General, Productos y Adicionales, de clic en Facturar. Ver [Figura 29.](#page-18-1)

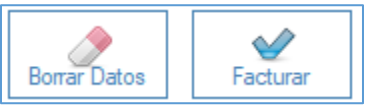

*Figura 29. Botón Borrar y Facturar de la ventana de emisión*

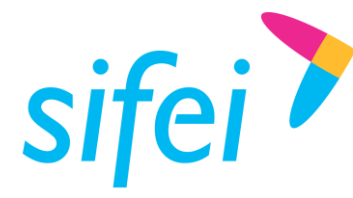

## <span id="page-19-0"></span>5. Glosario de Términos

#### **Certificado de Sello Digital o CSD.**

Certificados digitales emitidos por Autoridades Certificadoras que garantizan la legitimidad de la información contenida en el certificado. Sirven para brindar identidad digital, con un periodo de vigencia determinado. Cada emisor de comprobantes fiscales digitales debe tramitar un Certificado de Sello Digital ante el SAT para poder sellar los comprobantes que genera.

#### **Comprobantes Fiscales.**

Documentos que amparan transacciones comerciales, que pueden estar generados en forma electrónica o en papel.

#### **CFDI**

Comprobantes Fiscales Digitales a través de Internet. Éste es el nuevo mecanismo de comprobación fiscal, actualmente en su versión 3.3. Añade un timbrado a los XML generados por los emisores que sellan los PAC para asegurar su estructura principal y brindar legitimidad al comprobante.

#### **Folio**

Se conoce como Folio al número consecutivo con el cual la factura o comprobante fue emitido.

#### **PDF**

Formato de la empresa Adobe que es ampliamente utilizado para generar diferentes representaciones de documentos. Para la factura electrónica se ha convertido en un estándar para las representaciones impresas de los comprobantes

#### **SAT**

Servicio de Administración Tributaria.

#### **Serie**

Se conoce como serie a la letra, carácter o palabra que identifica (en el sistema) a los comprobantes fiscales, ya sean ingresos, como las facturas; egresos; o comprobantes de pago.

#### **UUID**

Identificador único universal. En factura electrónica se utiliza como folio para poder identificar de manera única a un comprobante.

#### **XML**

*Extensible Markup Language*. Es el lenguaje de programación utilizado para crear facturas electrónicas y en realdad se utiliza para distintos tipos de documentos informáticos.

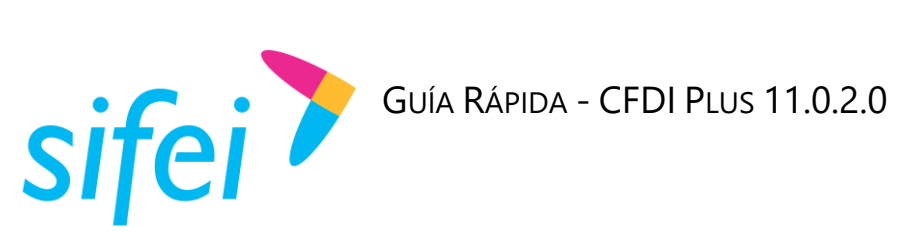

## <span id="page-20-0"></span>6. Información de Contacto con SIFEI

#### CENTRO DE SOPORTE TÉCNICO SIFEI

Acceso a recursos de Soporte Técnico de los productos y servicios de SIFEI, Preguntas Frecuentes, Manuales de Usuario, Manuales Técnicos, Notas Técnicas, entre otros.

Dirección electrónica | [Centro de Soporte Técnico SIFEI](http://www.sifei.com.mx/soporte)

#### TELÉFONOS DE CONTACTO

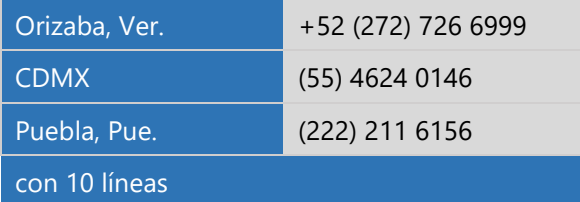

#### ATENCIÓN A INCIDENTES

La atención a incidentes se realizará mediante una herramienta de gestión de incidentes y la comunicación se realizará mediante correo electrónico.

Correo Electrónico [helpdesk@sifei.com.mx](mailto:helpdesk@sifei.com.mx?subject=Solicitud%20de%20Atención)

#### HORARIO DE ATENCIÓN

El horario de atención a clientes y de Soporte Técnico para para preguntas, dudas o problemas de la aplicación es:

Lunes a viernes De 09:00 a 19:00 hrs.

#### PÁGINAS OFICIALES DE SIFEI

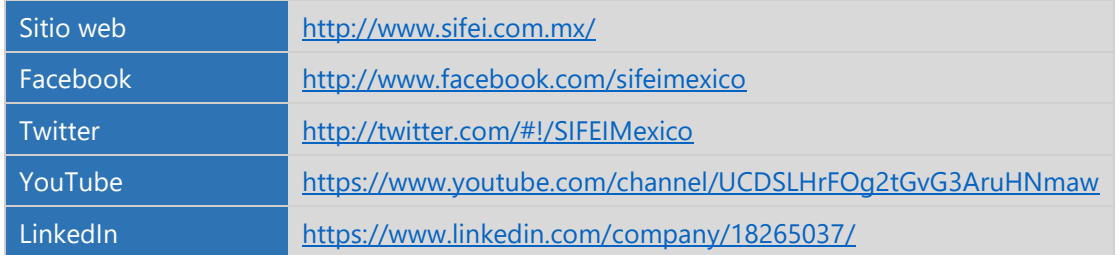

UBICACIÓN DE OFICINA MATRIZ

Primera Privada de Oriente 17 No. 32 Col. Centro, Orizaba, Veracruz, México CP 94300